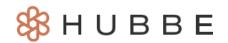

## **How to Complete a Parent Survey**

Roles that Have Access: Anyone provided a link to the parent portal

The Hubbe Parent Survey feature allows you to access, complete, and submit parent surveys all through your parent portal account online. This instruction sheet will explain how to complete parent surveys.

#### **Table of Contents**

Click on the topic or page number to jump to the corresponding section of the instruction sheet.

| Navigating to the Parent Survey | 1 |
|---------------------------------|---|
| Completing Your Parent Survey   | 4 |
| Submitting Your Parent Survey   | 9 |

## **Navigating to the Parent Survey**

When you have been assigned to a parent survey, you will receive an email notifying you of the new survey you need to complete. The email will contain the name of the survey, parent portal, and the username associated with the account that was sent the survey. Click the parent portal link.

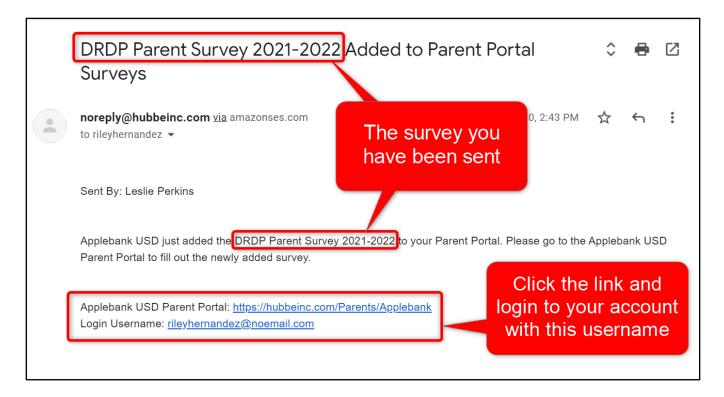

Now in your parent portal account, your "To Do Items" box will list the new survey and will be linked to the survey. Click on the survey listed to navigate to that survey.

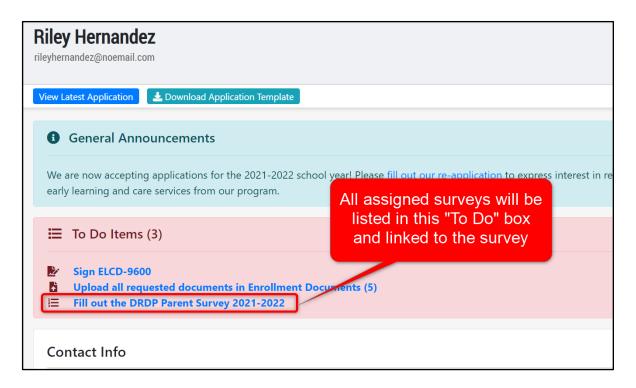

You can also access any survey you have been sent by clicking on "Surveys" in your Menu. On your Parent Surveys page, all surveys that you have been sent will be listed. Click on the survey you wish to work on/complete.

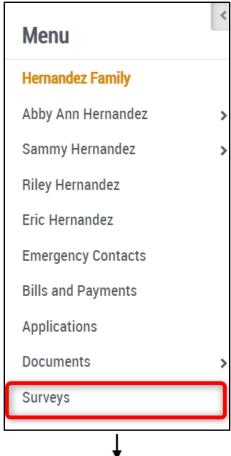

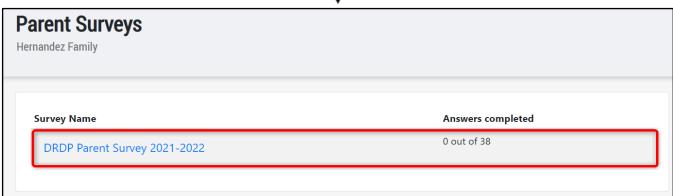

You will be led to the page where you can complete the questions in the survey. Please refer to the following sections for directions on how to complete and submit your survey.

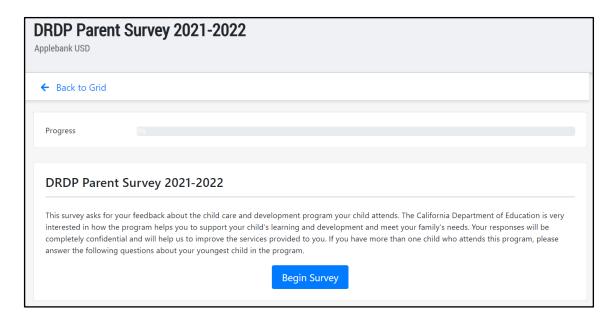

To go back to the "Surveys" page where all your parent surveys are listed, click "Back to Grid."

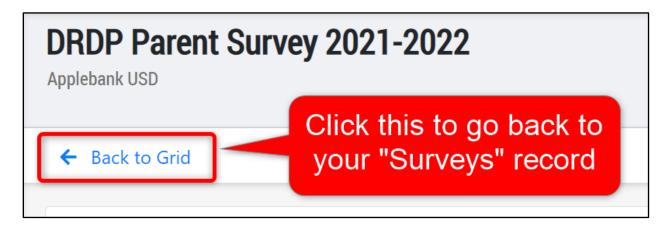

The "Progress" bar displayed on this page will show you how much of the survey you have completed. The progress will increase as you complete each question in the survey.

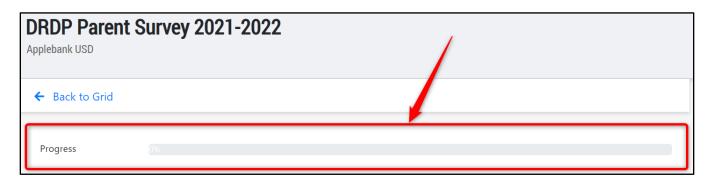

## **Completing Your Parent Survey**

The survey title and description will be displayed on the survey page prior to beginning the survey. The questions can be multiple choice or textbox answers. Make your way through each question in the survey as explained below.

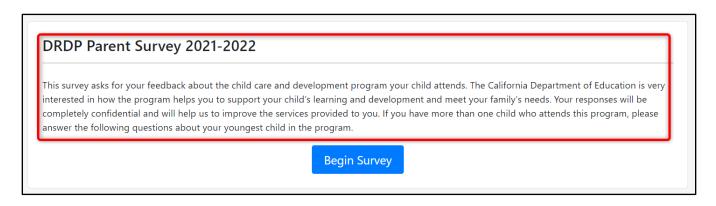

Click the blue "Begin Survey" button to start the survey.

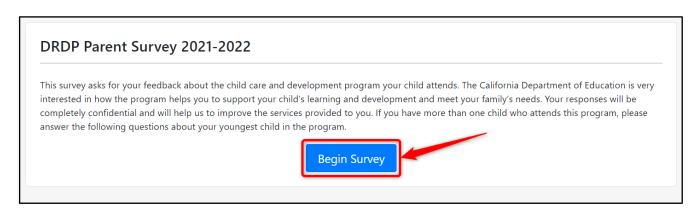

Multiple Choice Questions: If the question presents several answer options, choose the one answer that best describes your answer to the question.

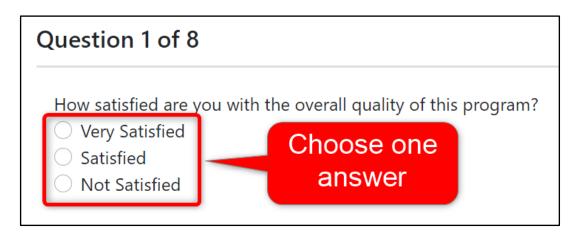

Depending on the answer option you select, you may need to provide a further explanation of your answer. In the example below, the parent chose "Yes" which prompted a text box where the parent specified what information regarding their child's care and development they wanted.

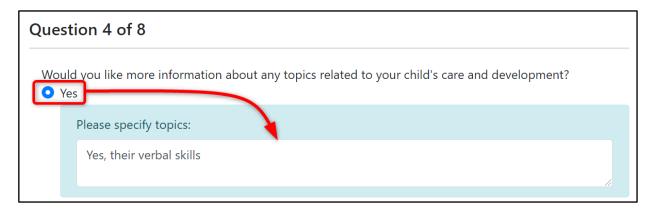

**Textbox Questions:** If the questions provides a textbox for you to enter a written answer, click into the textbox and type your answer.

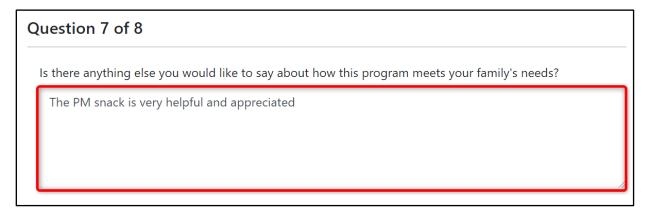

**Answer Explanations:** A blue box at the bottom of the question card is added to questions that your agency would like further explanation for. Click into the textbox and enter your answer to the direction or question listed in the blue box.

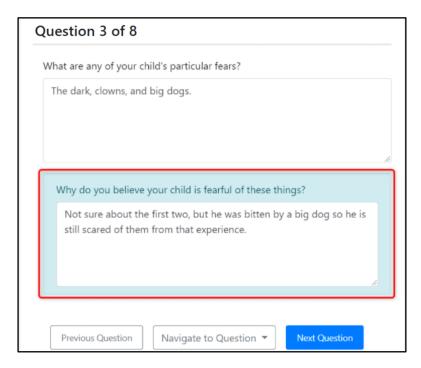

All answers you provide will be automatically saved as you enter them. You should see a green note appear at the top of your screen that reads "Saved successfully!" upon clicking an answer. If you do not see this note, please check your internet connection before proceeding.

This auto-save feature allows you to complete the survey at your own pace. If you need to stop at any point before completing the survey, all your progress will be saved for when you come back to the survey.

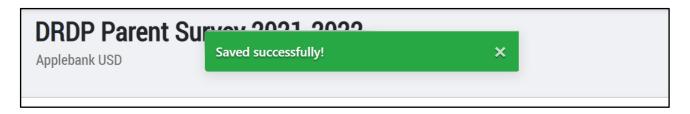

You can click the blue "Next Question" button to navigate to the next question in the survey. You can go back to any question at any point, so you can go to the next question before completing the one that you are on.

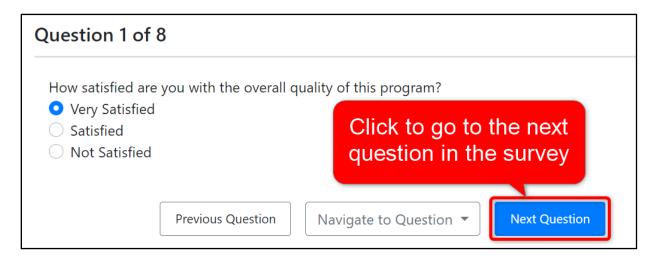

You can also click the "Previous Question" button to go back to the previous question in the question order.

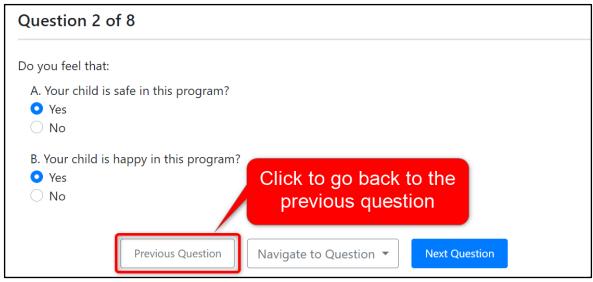

To skip to any question in the survey, click on the "Navigate to Question" button and then choose which question you would like to go to. In this menu, you can also choose to go to the survey's summary page which shows your answers.

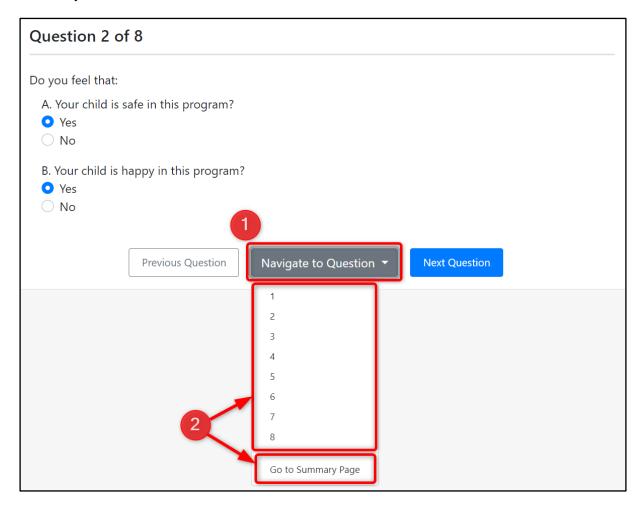

The "Progress" bar will show you how much of the survey you have completed as you make your way through the survey.

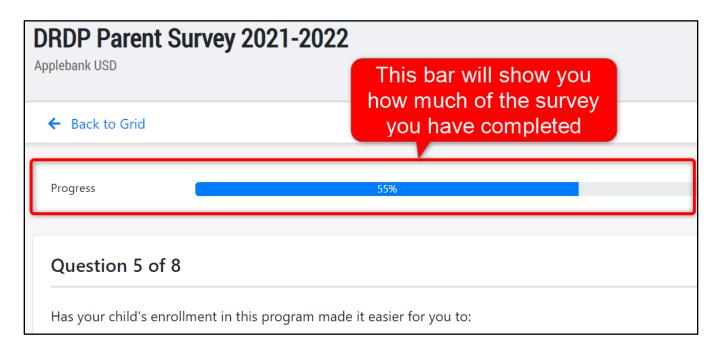

6

Once you have completed the last question in the survey, click the blue "Go to Summary Page" button to view your answers and submit your survey responses.

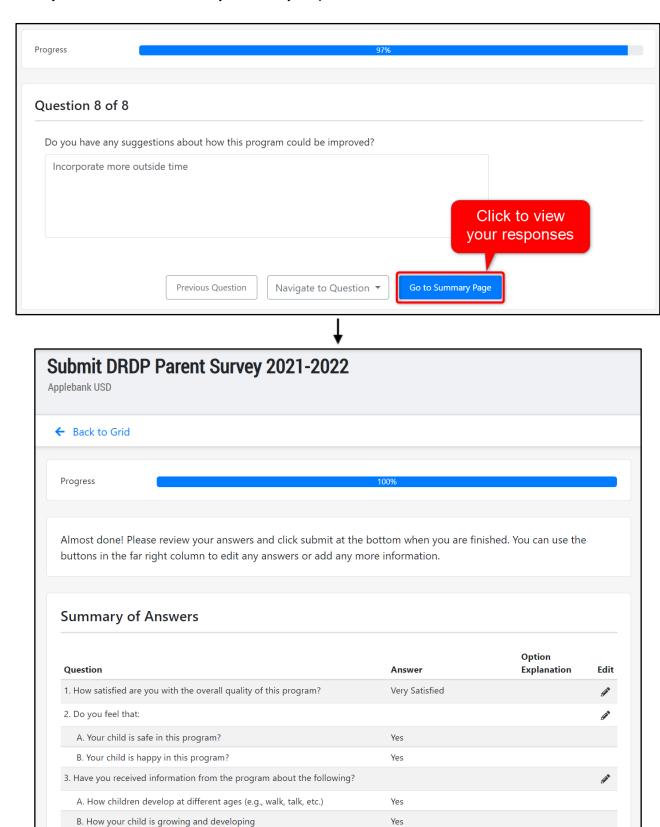

Please refer to the following section to learn more about the summary page.

C. How your child is doing in the program

D. Schedule of daily activities

Yes

Yes

## **Submitting Your Parent Survey**

On the "Submit Survey" page, you can review all your survey responses for each question. If you would like to modify any answers, click the pencil icon next to the question in the grid. You will be directed to that question where you can edit your answer.

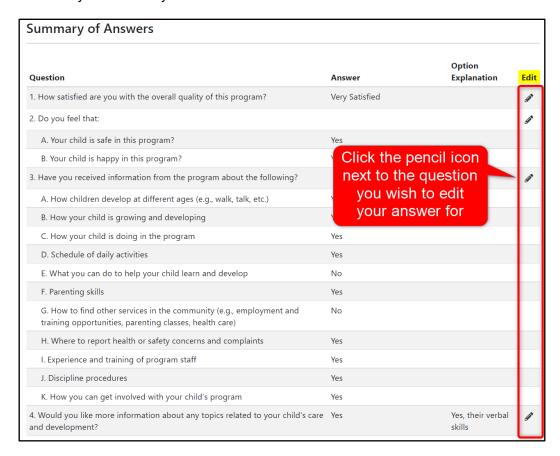

Once you have edited your answer, you can click the "Navigate to Question" button and then select "Go to Summary Page" to go back to the Submit page where you can review your answers.

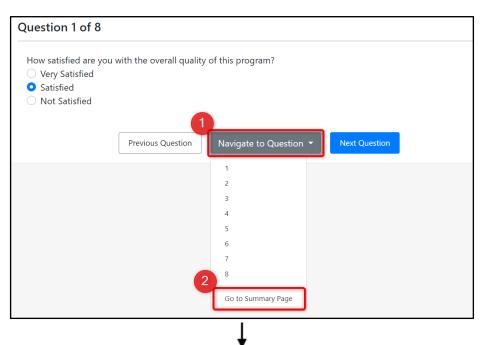

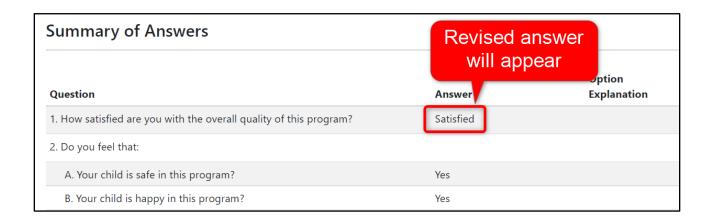

A red warning that reads "Explanation is Required" will display on the grid next to a question that contains a mandatory part that you have not completed. You will not be able to submit your survey until you have provided an answer for all required parts and all red warnings are gone.

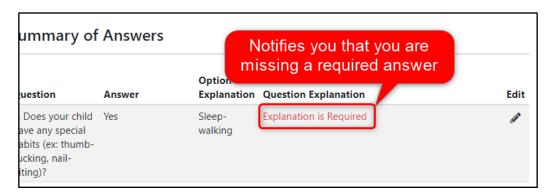

Click the pencil icon for the question that has a warning note ("Explanation is Required"). You will be directed to that question where you can provide your answer.

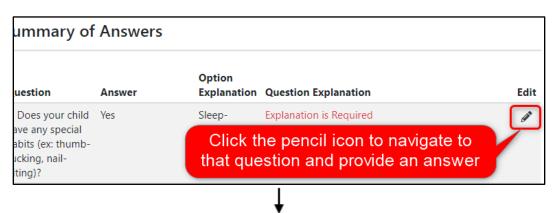

Once you have edited your answer, you can click the "Navigate to Question" button and then select "Go to Summary Page" to go back to the Submit page where you can review your answers.

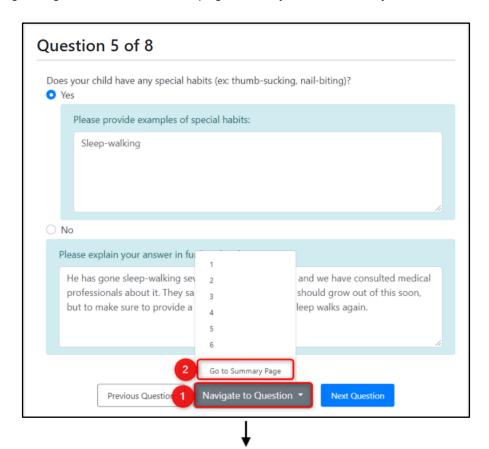

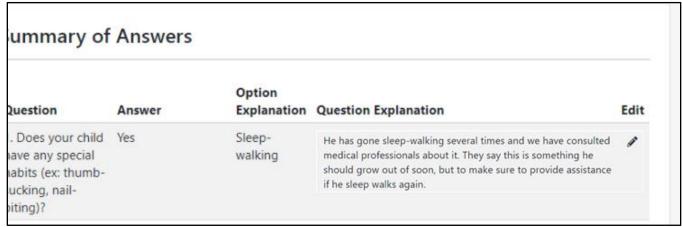

3

Once you have reviewed your answers and you are satisfied with them, click the green "Submit Survey" button at the bottom of the page. In the confirmation modal that appears, click "Save."

#### Please note that you will not be able to edit your answers after submitting.

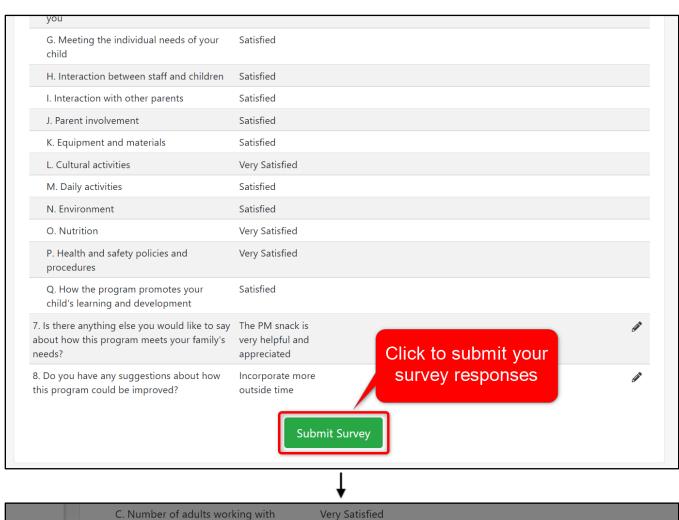

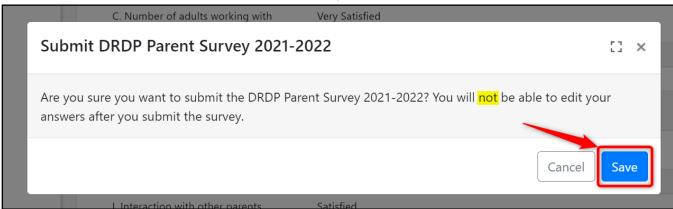

You will be directed to a page that displays a thank you note for completing the survey. If you would like a copy of your survey responses, click the "Download Summary" button.

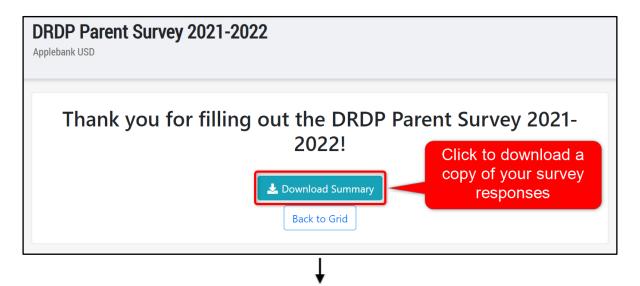

#### Survey Summary |

# DRDP Parent Survey 2021-2022

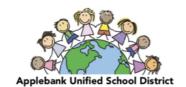

Applebank USD | Completed on: 8/4/2021

### **Summary of Answers**

| Question                                                                                                    | Answer    | Option Explanation |  |
|----------------------------------------------------------------------------------------------------|-----------|--------------------|--|
| How satisfied are you with the overall quality of this program?                                                              | Satisfied |                    |  |
| 2. Do you feel that:                                                                                                    |           |                    |  |
| A. Your child is safe in this program?                                                                                       | Yes       |                    |  |
| B. Your child is happy in this program?                                                                                      | Yes       |                    |  |
| 3. Have you received information from the program about the following?                                                       |           |                    |  |
| A. How children develop at different ages (e.g., walk, talk, etc.)                                                           | Yes       |                    |  |
| B. How your child is growing and developing                                                                                  | Yes       |                    |  |
| C. How your child is doing in the program                                                                                    | Yes       |                    |  |
| D. Schedule of daily activities                                                                                              | Yes       |                    |  |
| E. What you can do to help your child learn and develop                                                                      | No        |                    |  |
| F. Parenting skills                                                                                                    | Yes       |                    |  |
| G. How to find other services in the community (e.g., employment and training opportunities, parenting classes, health care) | No        |                    |  |
| H. Where to report health or safety concerns and complaints                                                                  | Yes       |                    |  |
| I. Experience and training of program staff                                                                                  | Yes       |                    |  |
| L Discipline procedures                                                                                                    | Voc       |                    |  |

When you are done, you can click the "Back to Grid" button to view other parent surveys you might have been sent.

<u>Please note that you will not see the survey after clicking "back" and you will not be able to download or see your answers once you leave this page.</u>

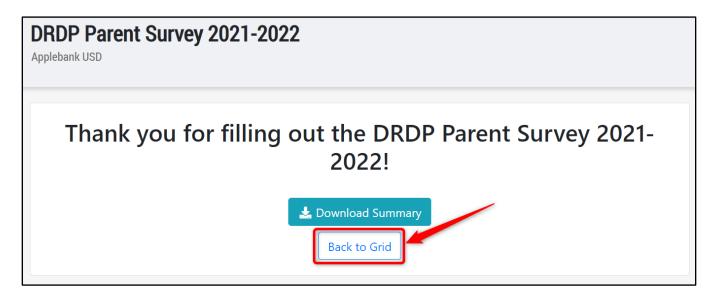